一、設計 primer

1.進入 NCBI 網站,選擇 Gene,輸入想尋找的基因名稱

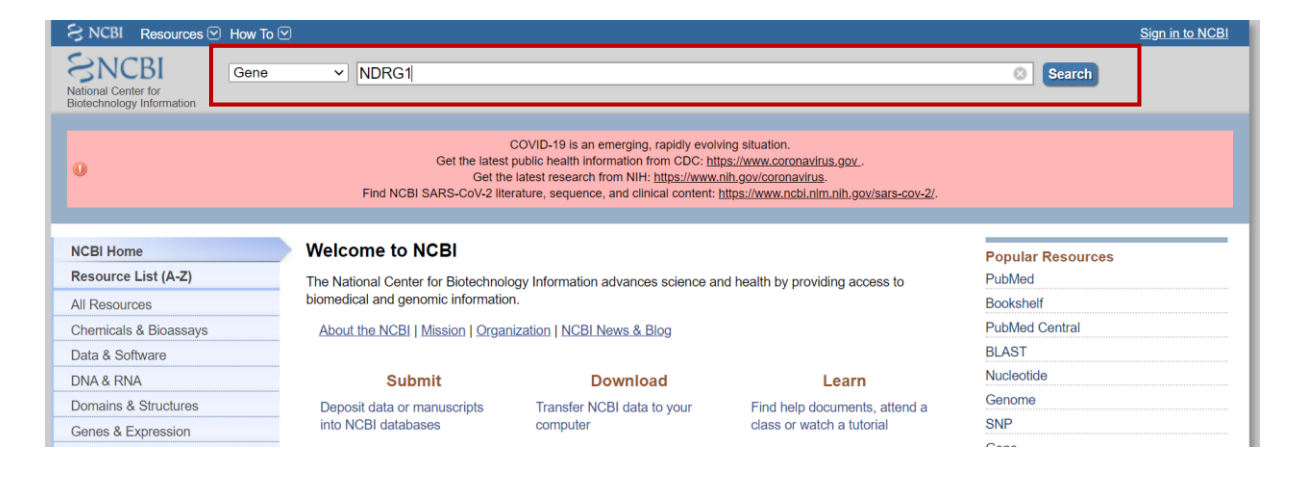

2. 往下拉, 選擇物種(實驗室用的 NDRG1 是來自人類的, 所以選擇 human)

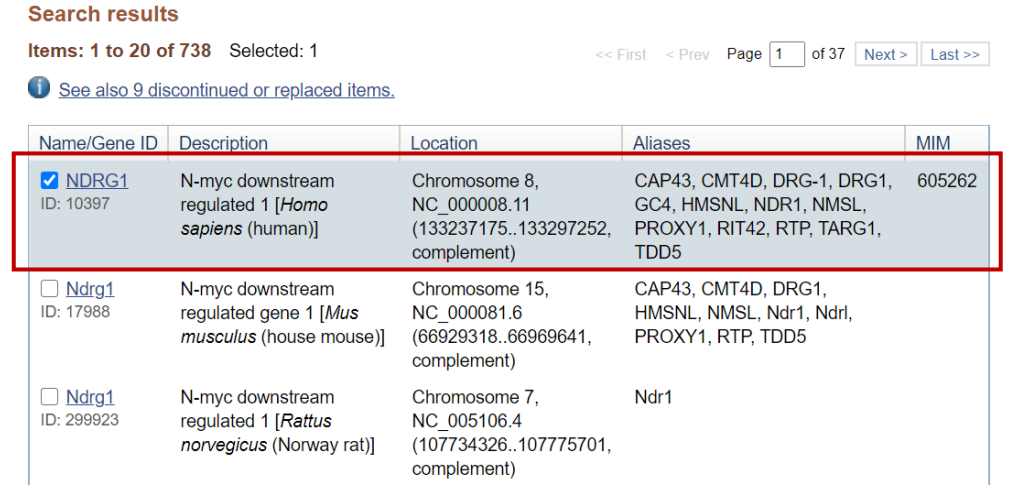

3. 點進去後會出現許多關於 NDRG1 的資訊,往下拉,找到"mRNA and protein"

## NDRG1 N-myc downstream regulated 1 [ Homo sapiens (human) ]

Gene ID: 10397, updated on 1-Aug-2020

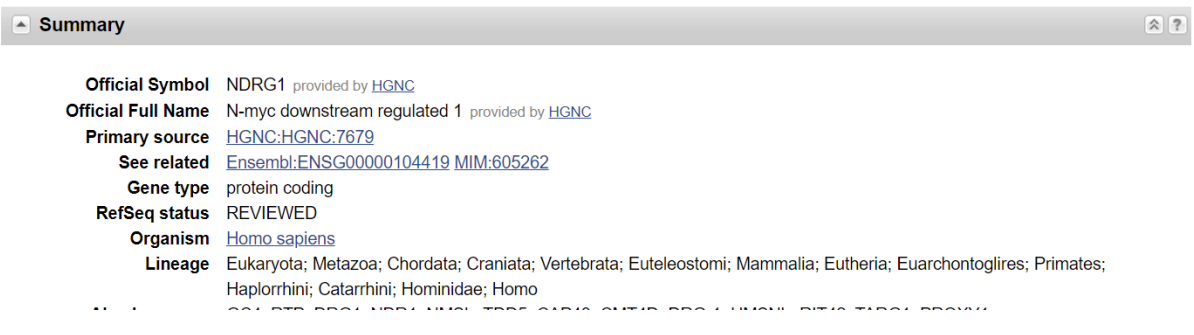

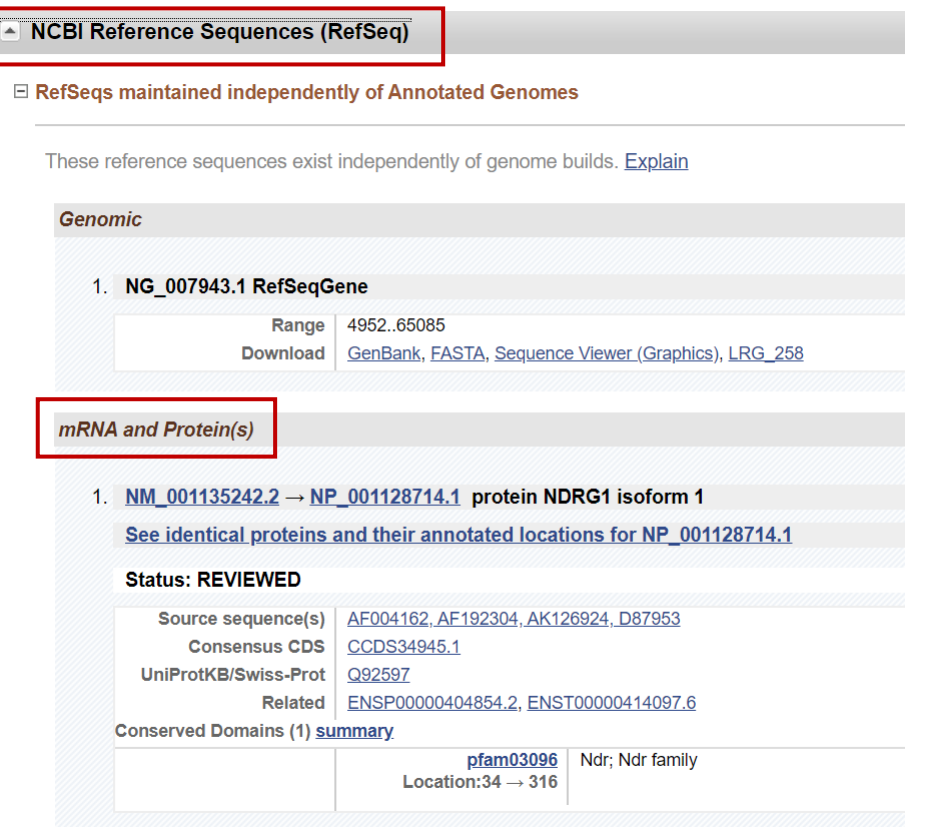

底下可能會有許多該基因的 isoform(異構物),選擇他們的 FASTA 格式,再將這 些異構物分別丟到 MultAlin 進行比對

4.進入 MultAlin,貼上所有 isoform 的序列進行比對

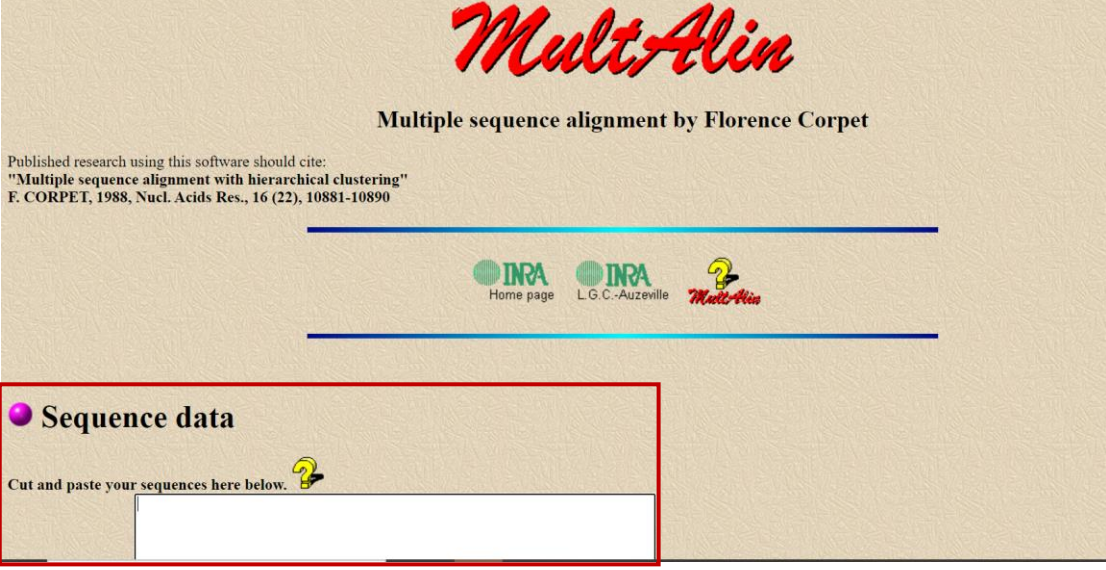

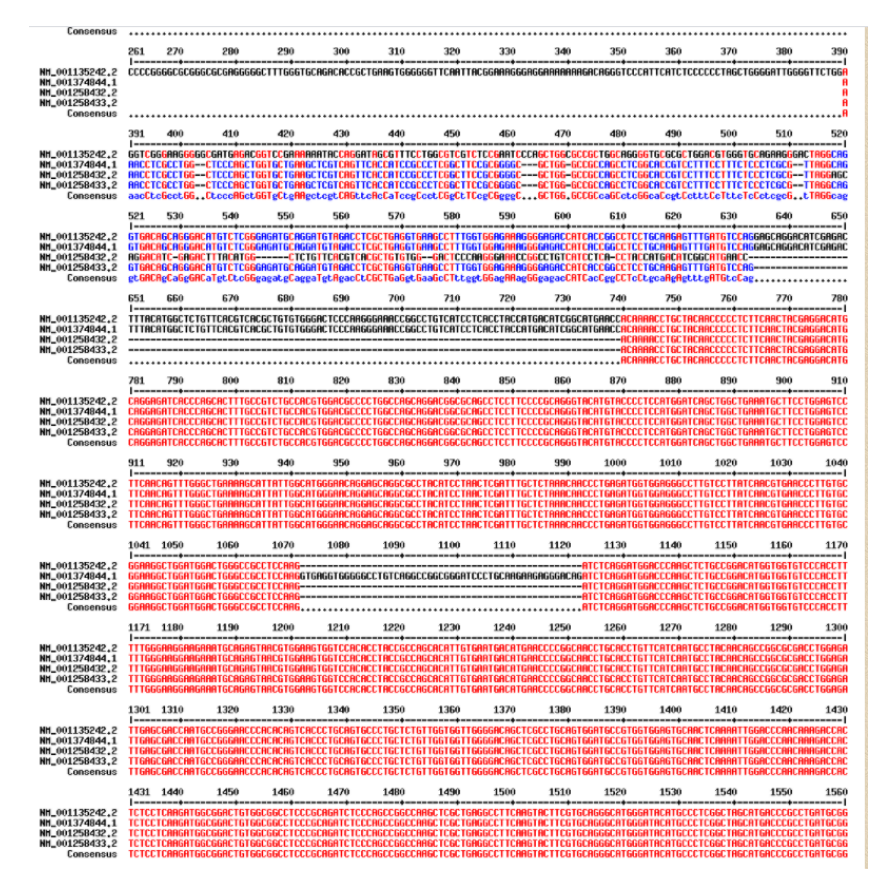

紅字代表四組 isoform 完全相同的區域,代表該區域是 NDRG1 所有 isoform 的 重疊區域。因由重疊區域的序列來設計 primer,確保不管是哪個 isoform 皆能 以此 primer 夾到。

 $5.$ 確定重疊的片段後,回到 NCBI,複製其中一個 isoform 的序列並貼到 word, 以 word 的尋找功能找到重疊片段,將該序列全部複製。

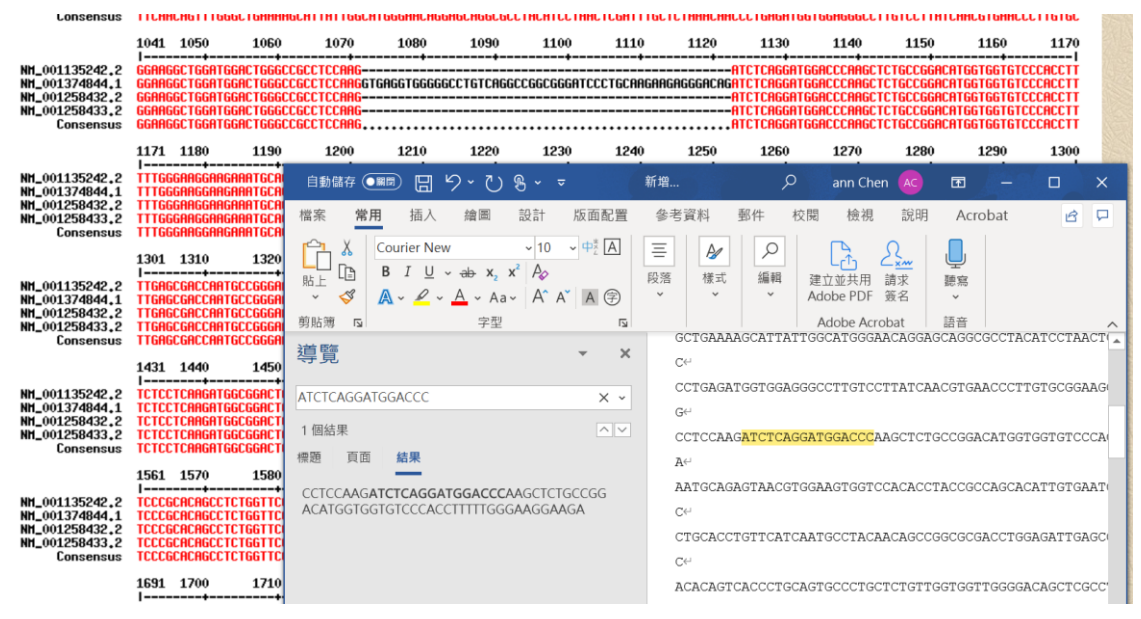

6. 進入 NCBI "primer design tool", 將序列貼上

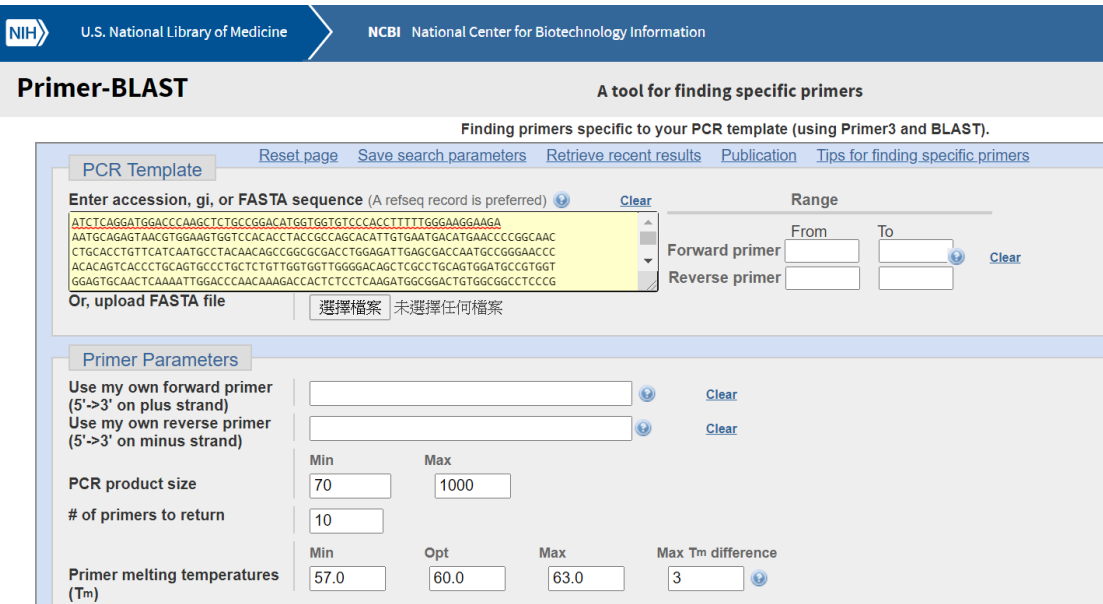

修改 primer 大小,若為 qPCR primer 通常為 100~250bp

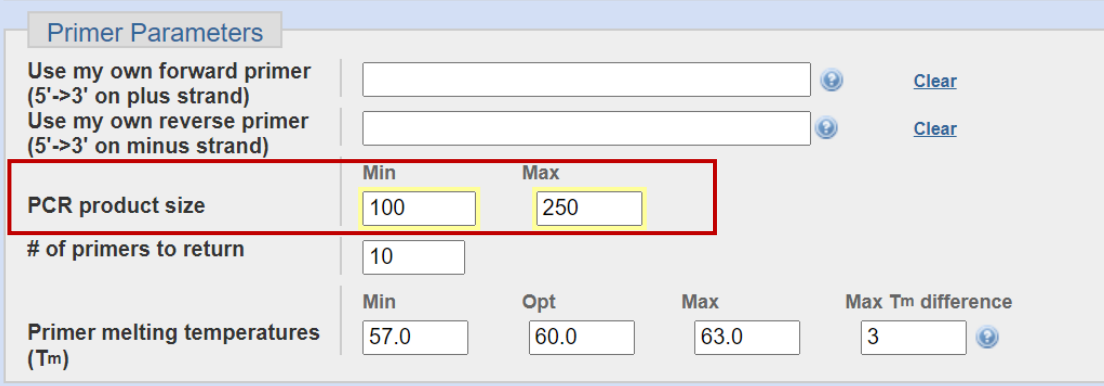

選擇 Database 種類。一般 RNA 選用"Refseq mRNA", 如果需要 non-coding RNA 則選用"Refseq RNA"。勾選下方兩格方框,用於避免搜尋到資料庫中未 被驗證的序列。完成後送出

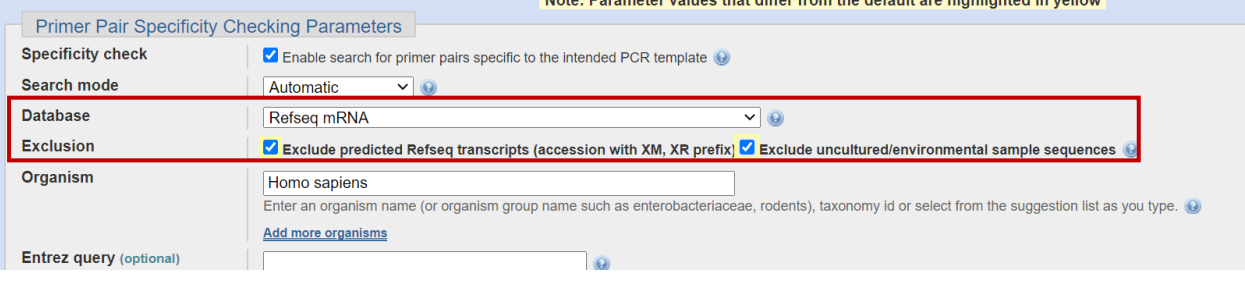

## 7.圖為 primer 的位置

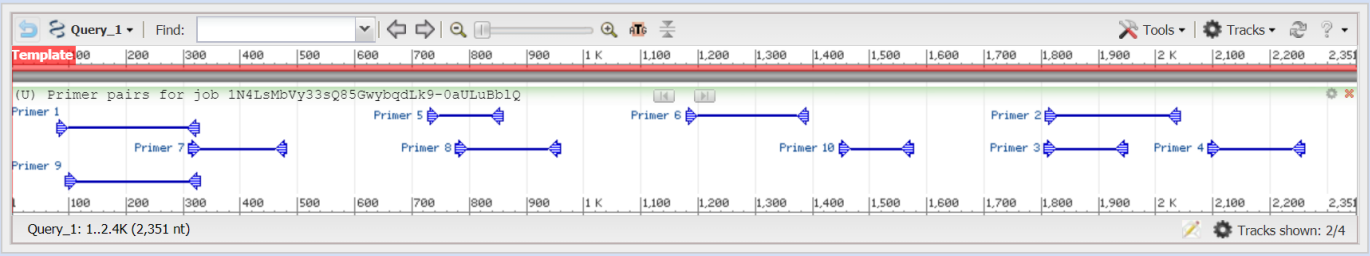

- 選擇 primer 的原則:
- (1) 兩兩 primer 間 Tm 值差 <1
- (2) Self complementarity <5
- (3) Self 3' complementarity <2

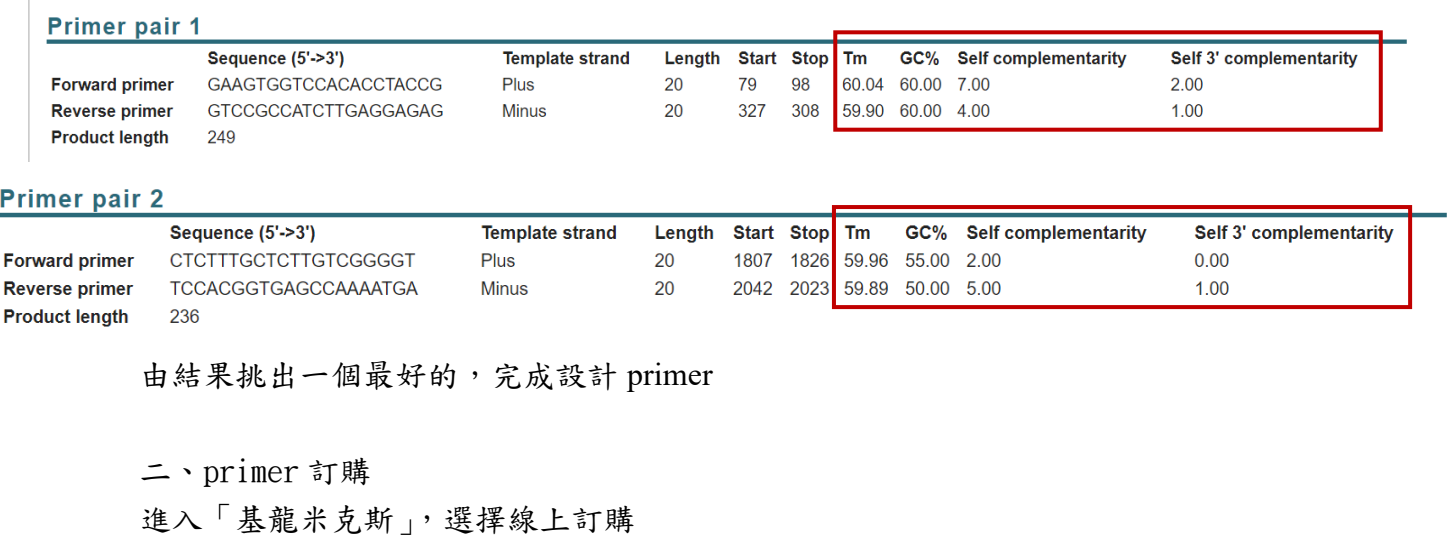

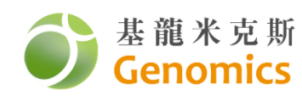

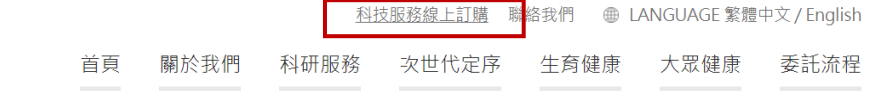

帳號: MNT330501 密碼:107A13 (實驗室網站有)

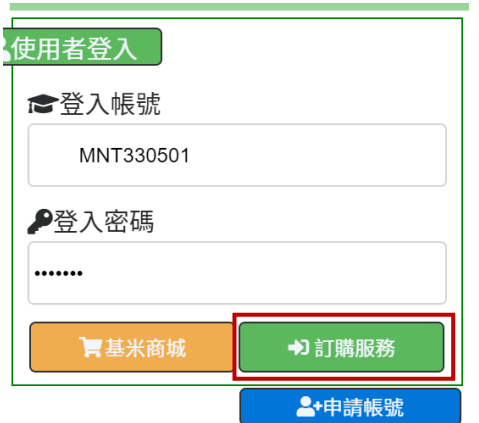

## 選擇"引子訂購"

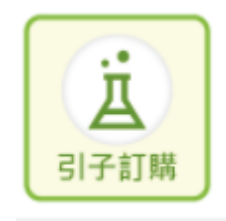

聯絡電話:23938235 地址:台北市中正區仁愛路一段一號 10 樓 1009 室 備註:台大院內 信箱:填自己的

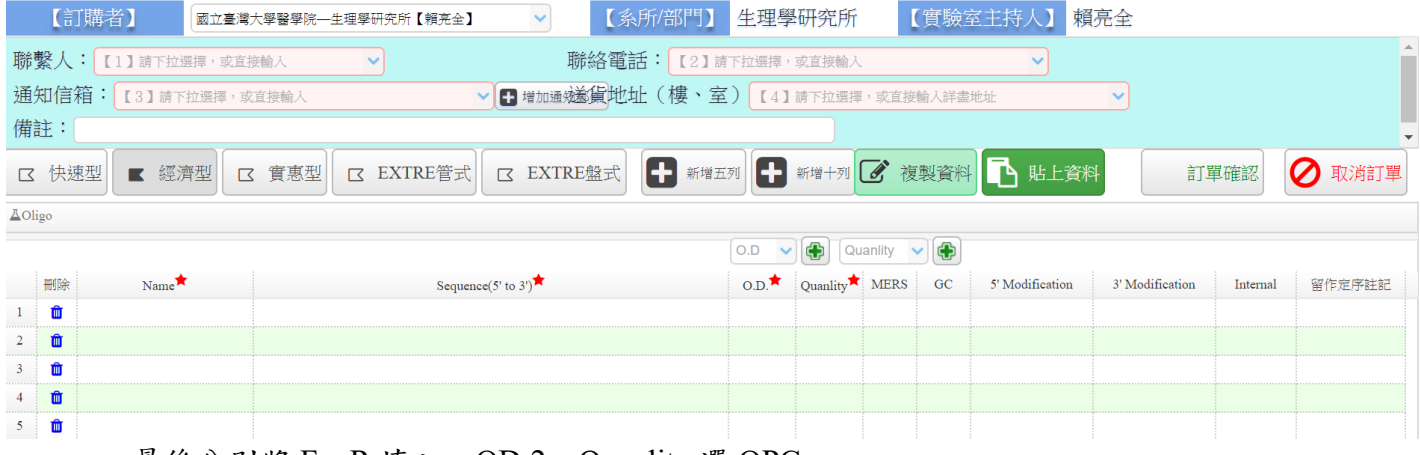

最後分別將 F、R 填入,OD:2, Quanlity 選 OPC 之後按訂單確認及完成訂購。